1) Abra o ícone da Maçã (canto superior esquerdo), System Preferences.

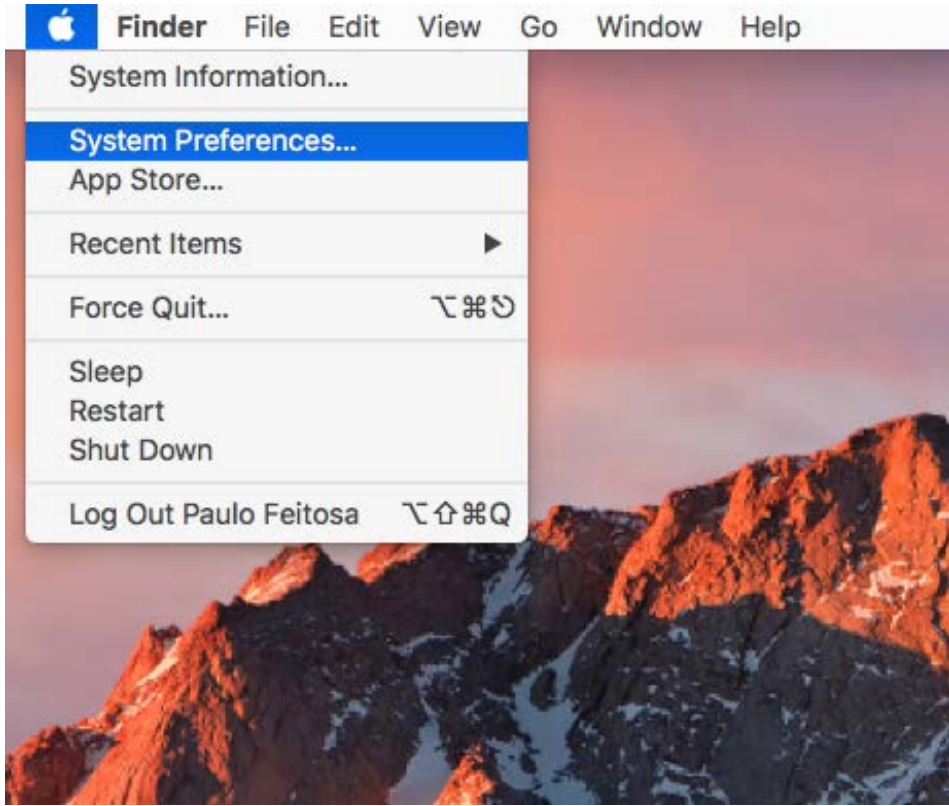

2) "Printers and Scanners". Destravar o painel de preferências (se necessário).

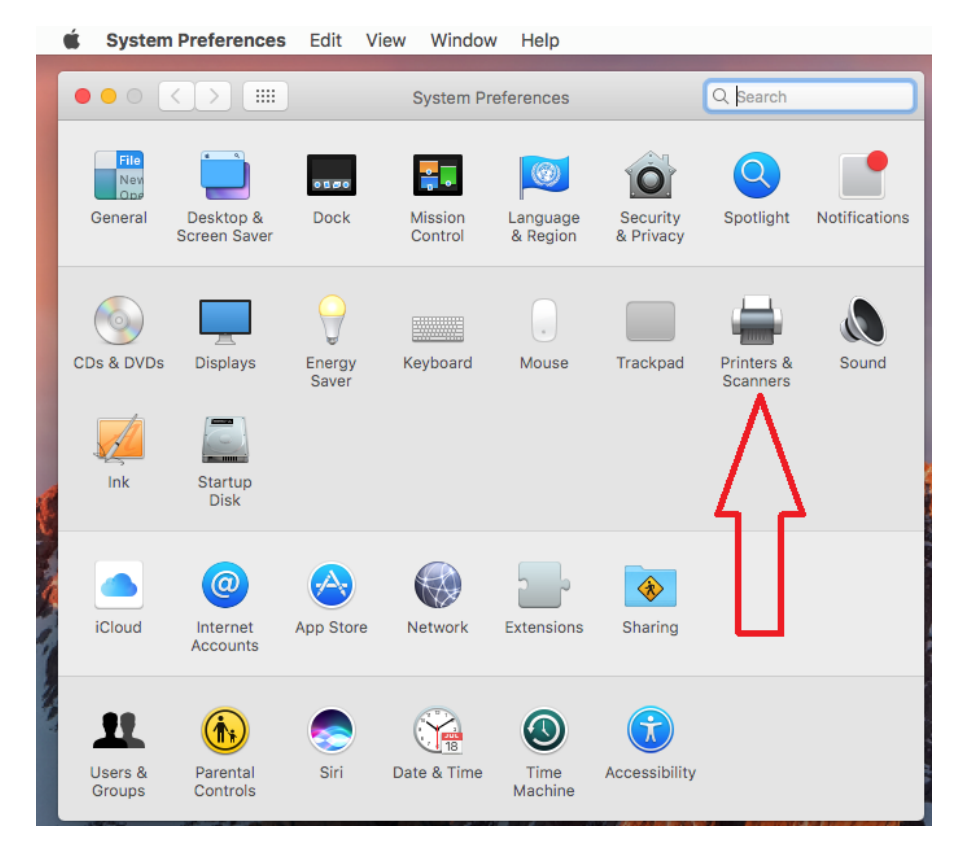

3) Clique sobre "+" sob a lista de impressoras (em branco), e selecione "Add Printer or Scanner..."

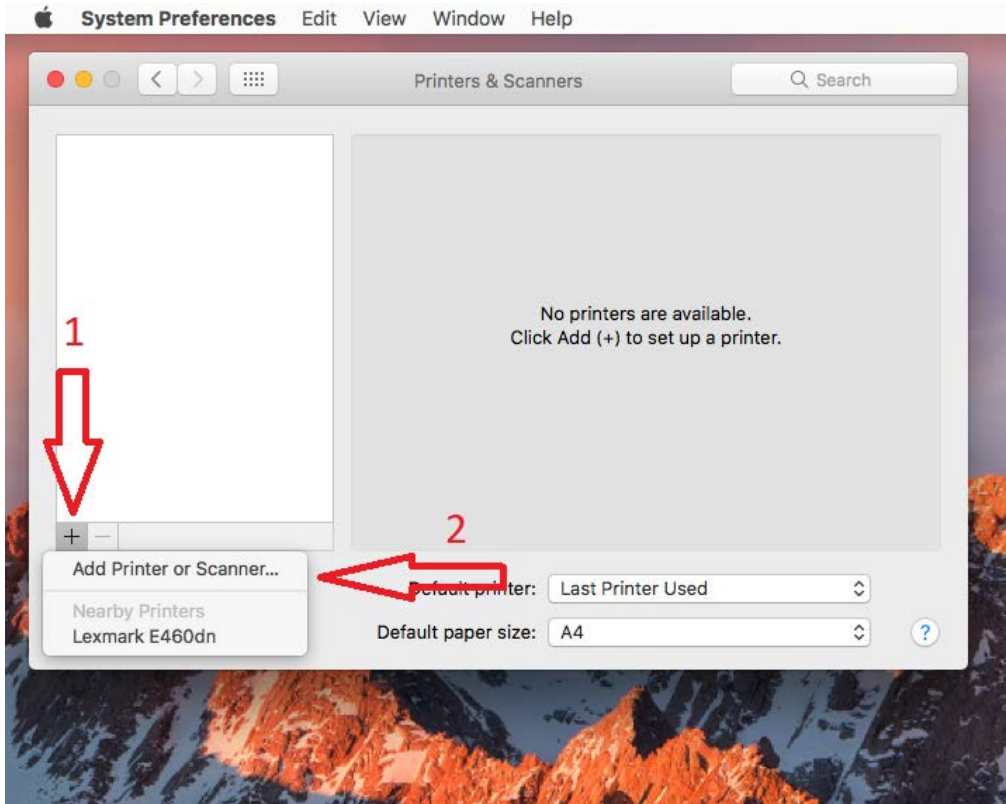

4) Caso não apareça a opção "Advanced" ao lado de "IP" será necessário adicioná-la.

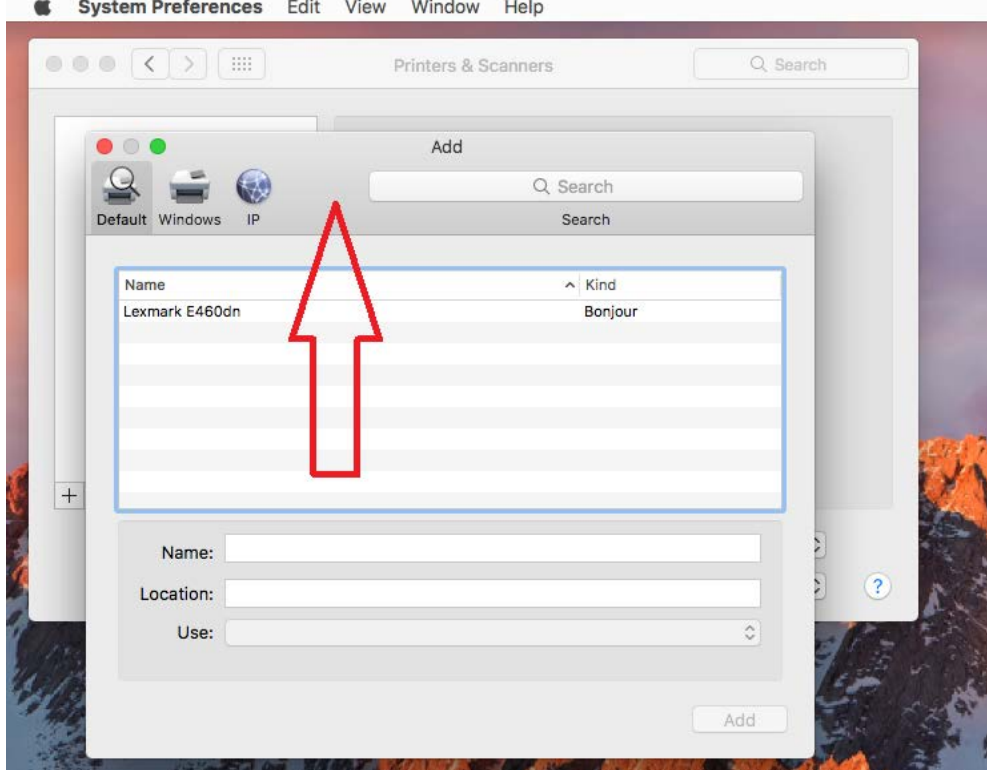

 $\sim$ 

4.1) Clique com o botão do lado direito do mouse (ou Control + clique) sobre a barra de ferramentas (ao lado de Default, Windows, IP), e escolha "Customize Toolbar...".

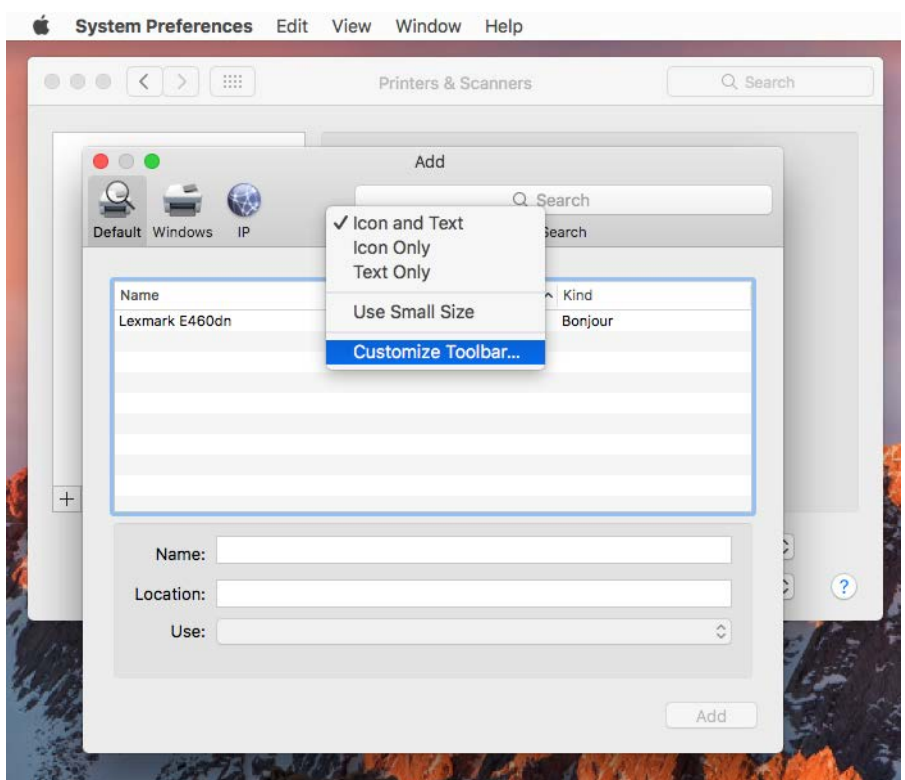

4.2) Selecione o ícone "Advanced", arraste-o até a barra de ferramentas e clique em "Done".

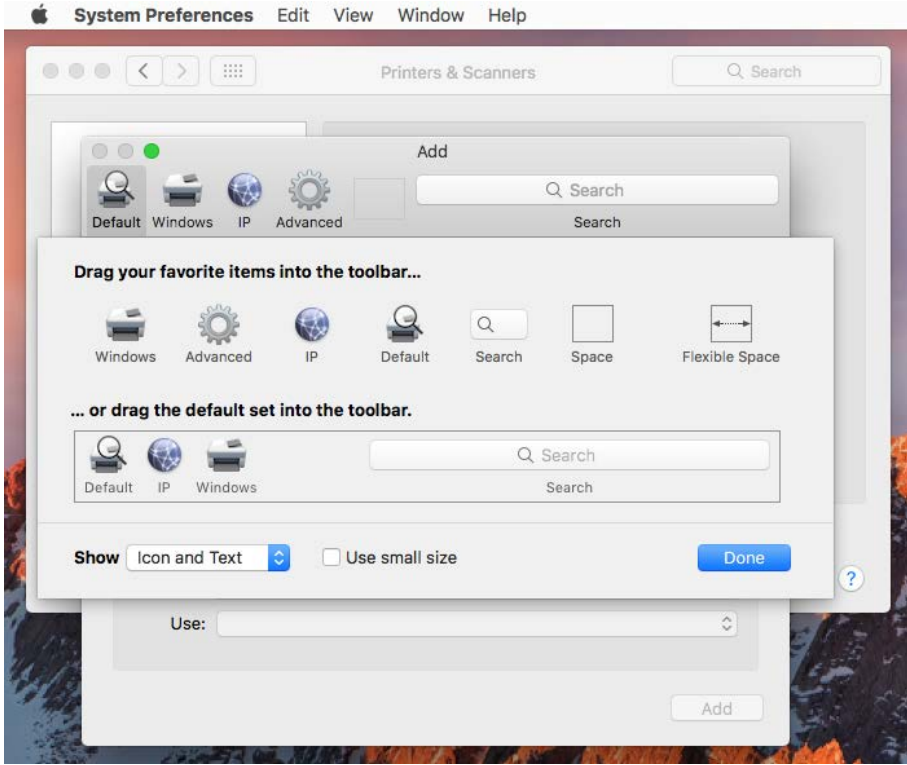

5) Agora que temos a opção "Advanced" na barra de tarefas, clique sobre "Advanced". (Aparece "Searching for printer", aguarde.)

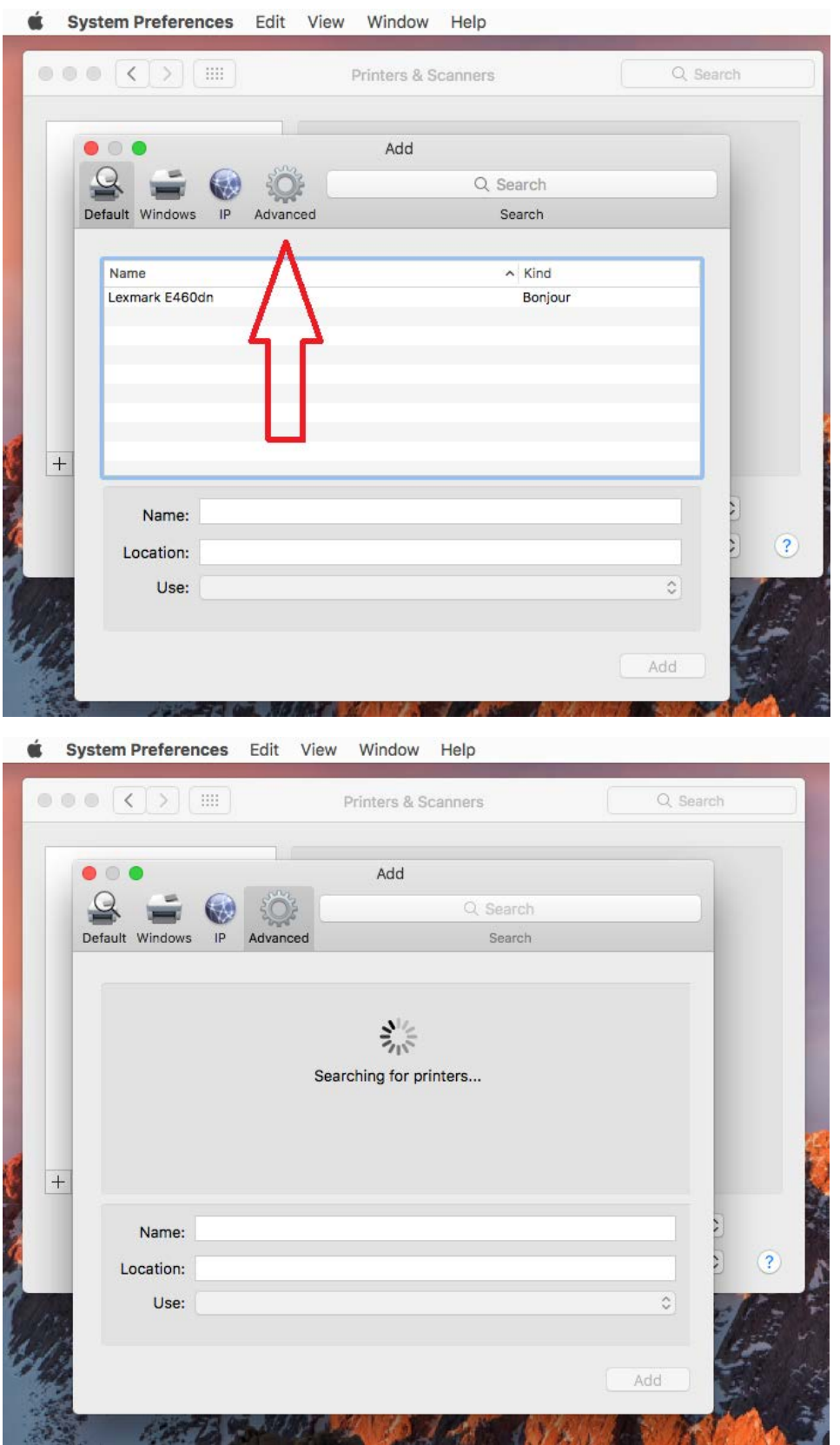

6) Uma vez que apareça a tela "Add", entre as seguintes informações:

Type: "Windows printer via spoolss"

Device: "Another Device"

URL: smb://200.236.21.241/nome\_da\_impressora (**VER NOTA NO INÍCIO DO DOCUMENTO)** (ex. smb://200.236.21.241/PRA\_CCE\_ILHA\_IMPRESSAO\_COLOR\_SPC840DN\_POLITECNICO)

Name: insira uma descrição ao seu gosto (ex. Ricoh SPC840DN)

Location: insira uma descrição ao seu gosto (ex. Secretaria do CCE)

Use: "Generic PostScript Printer"

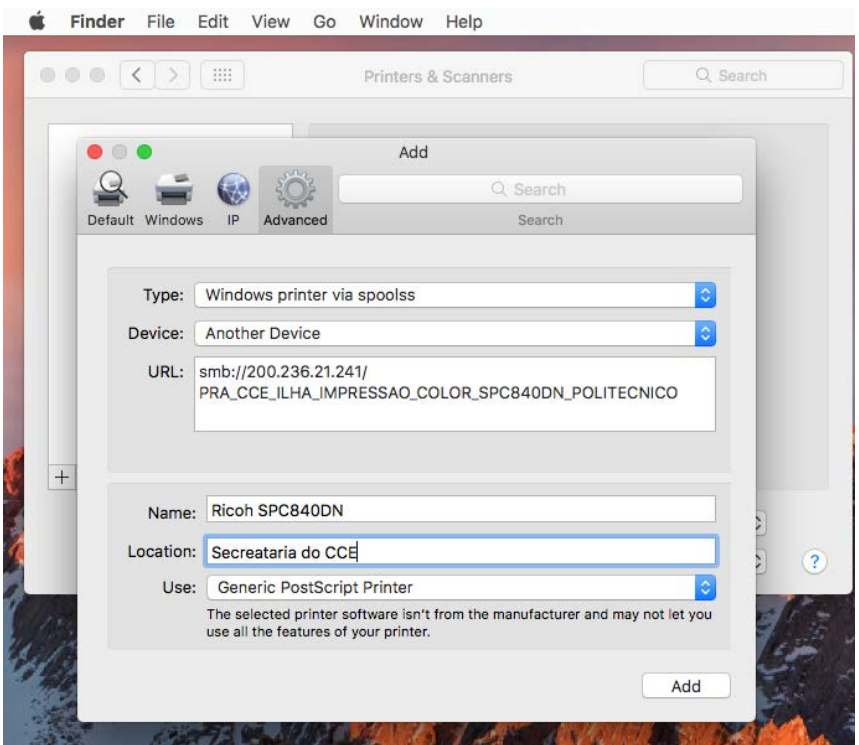

## Clique em Add, e aguarde

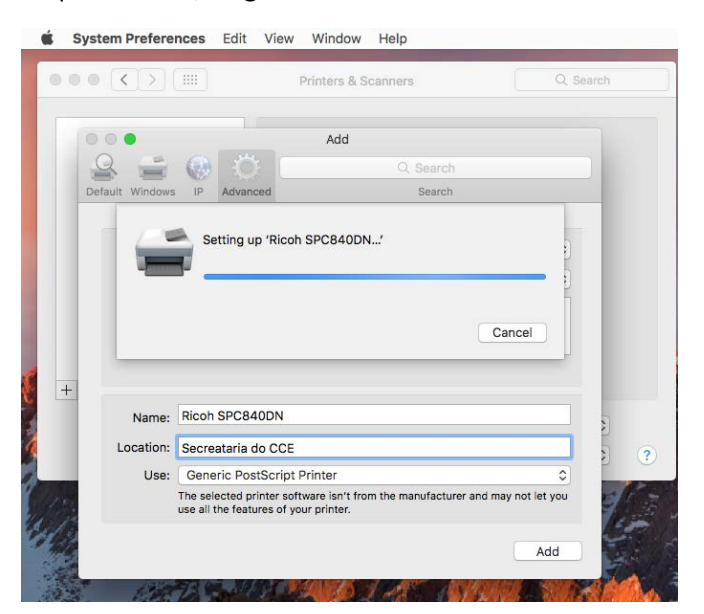

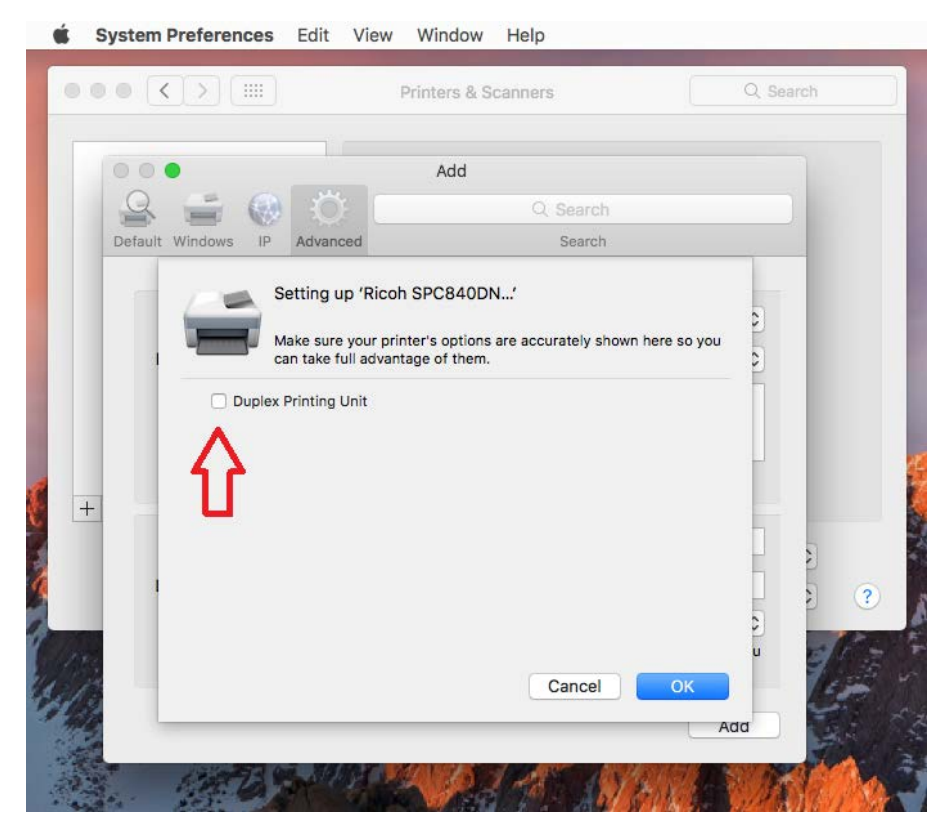

6.1) Caso apareça uma tela "Duplex Printing Unit", marcar a caixa.

Pronto!

7) Para testar, clique "Open Print Queue...", Printer (barra superior), "Print Test Page".

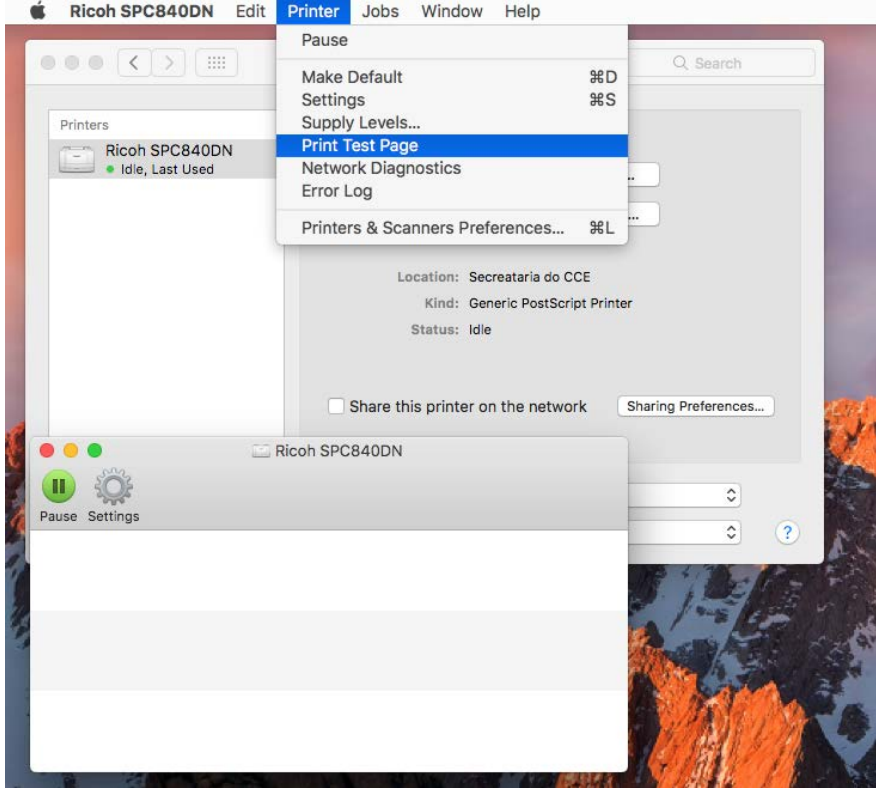

8) Será exigido nome de usuário e senha.

Usuário: **tecprinters**

Senha: **admin@123**

Marque a caixa "Remember this password in my keychain", para não ter de digitar a senha sempre que imprimir.

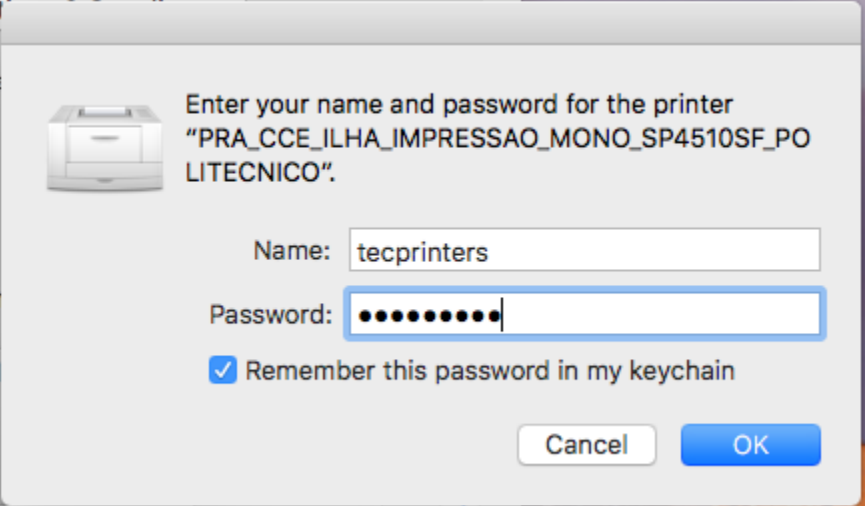

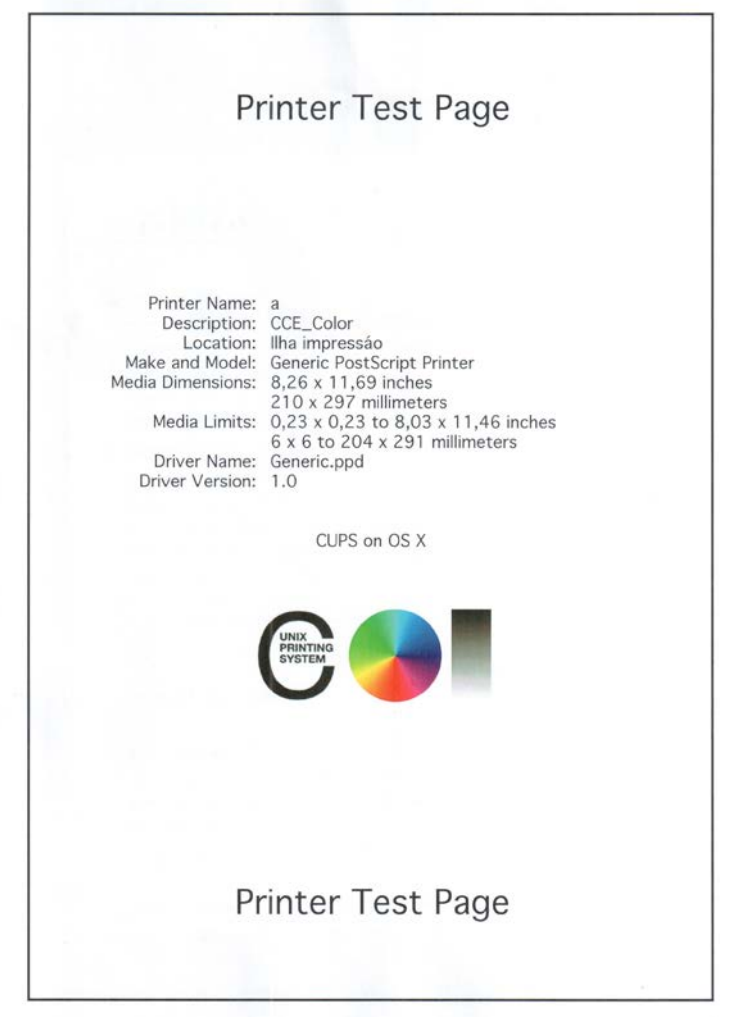